Let's do something extraordinary

#### **VolunteerMatters Existing Contact Record Registration Process**

**Step 1:** Go to the registration URL as directed via the email you received. The URL is [https://summitcounty.volunteermatters.org/register.](https://summitcounty.volunteermatters.org/register) Once on the registration form, enter your email address. The system will recognize your email as a contact in the system and prompt you to click a link to send a verification email to your email address.

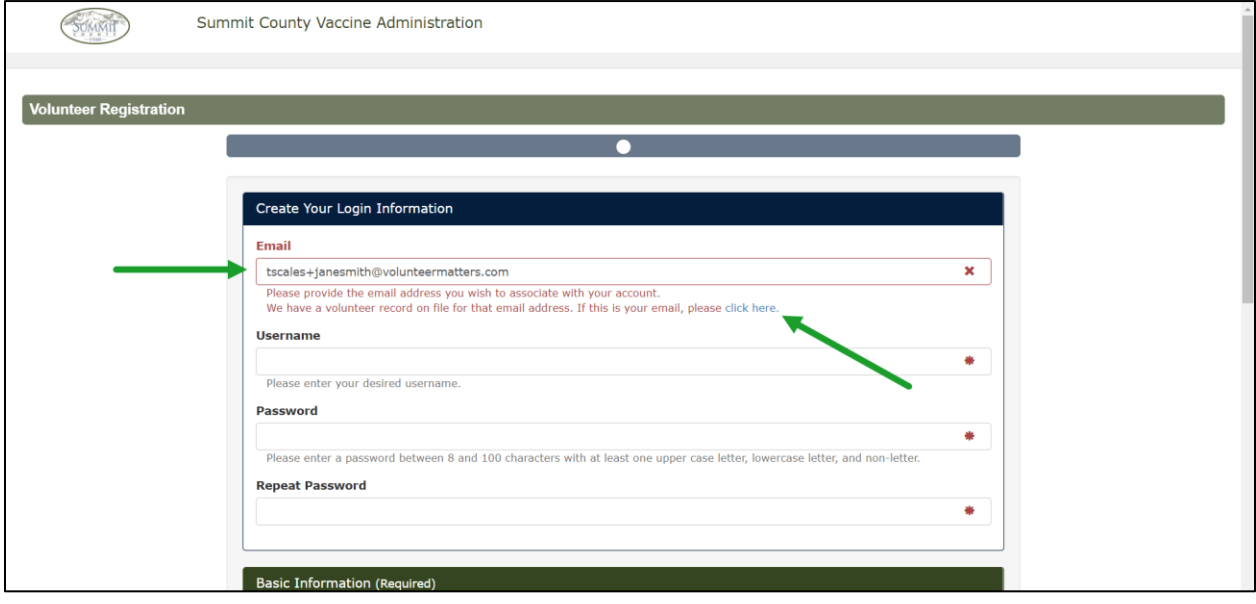

**Step 2:** The email will include a new custom registration URL for you to click on and take you back to a personalized registration form with your information pre-populated. *If you cannot locate the email, please check your spam folder for an email from [no-reply@volunteermatters.org.](mailto:no-reply@volunteermatters.org)*

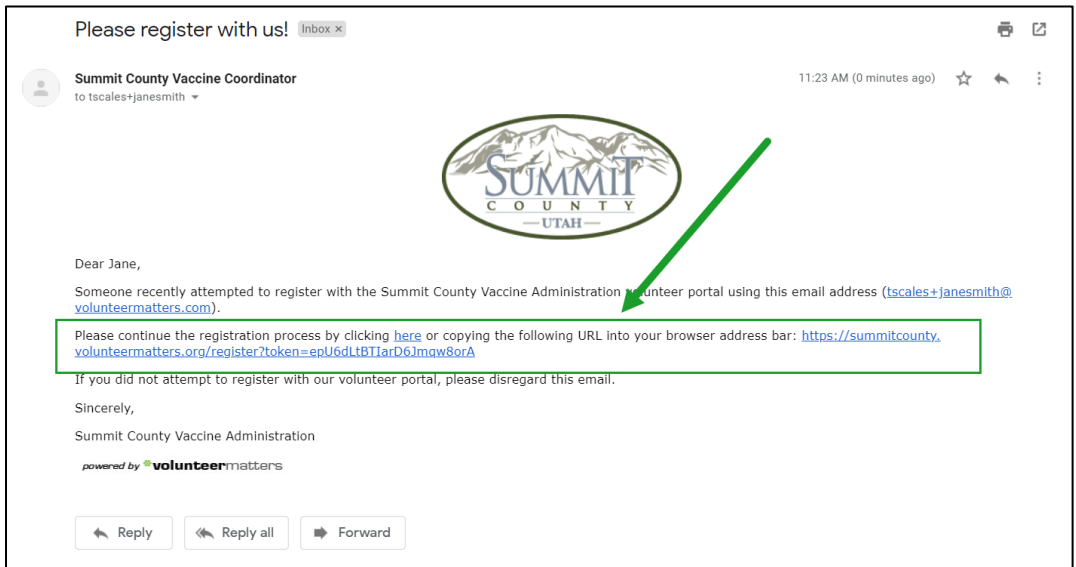

Let's do something extraordinary

**Step 3:** On the personalized registration page (you can tell as the email field will be greyed out), create your username and password (reference 1 in the image below) and make sure to fill in any empty fields that are required which are noted by the asterisk in the field value (reference 2 in the image below). You can also fill in and/or change any of the other fields. Then click the "Continue" button at the bottom to finish the registration step*.*

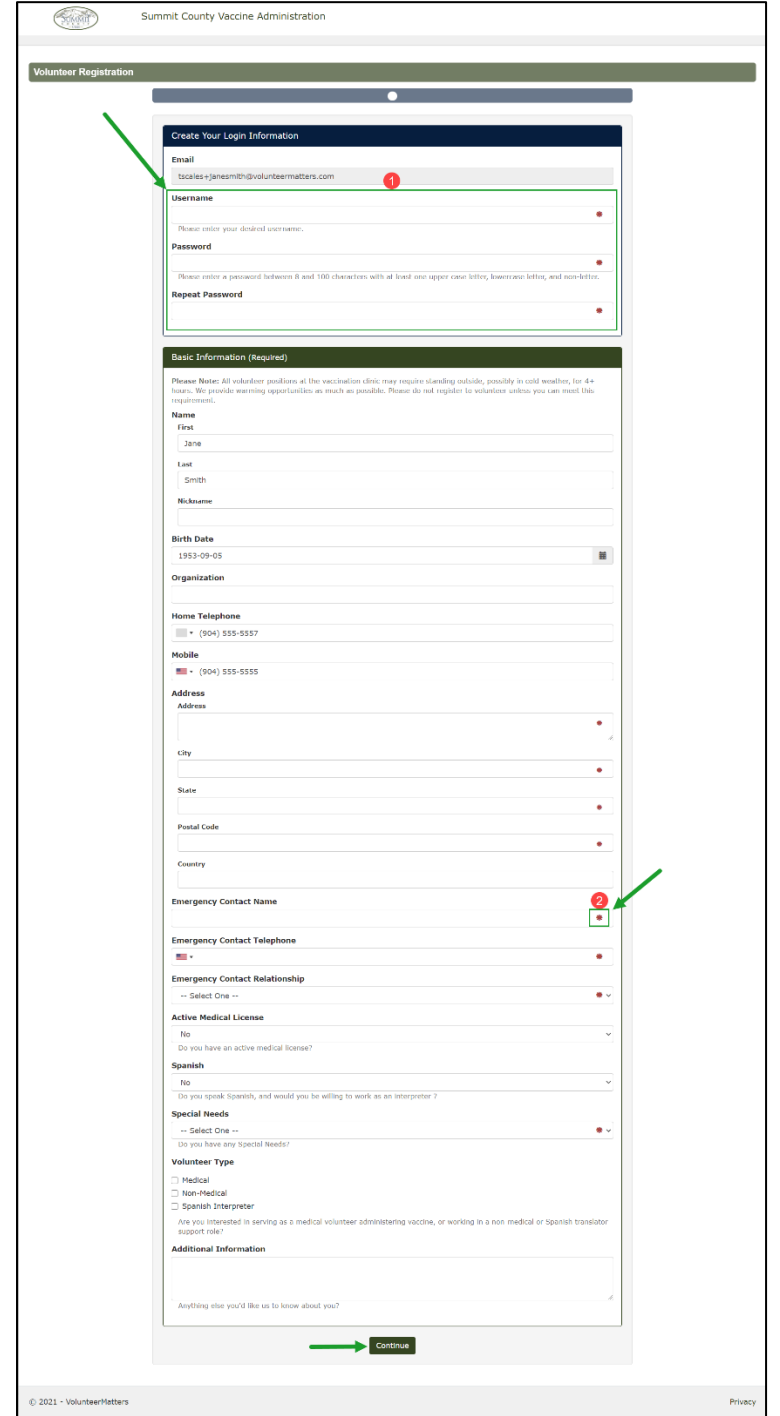

*NOTE: After you hit the "Next" or "Continue" buttons (in step 3), if you do not proceed there is most likely a field that is required. If you scroll up, you will see those missing required fields highlighted red:*

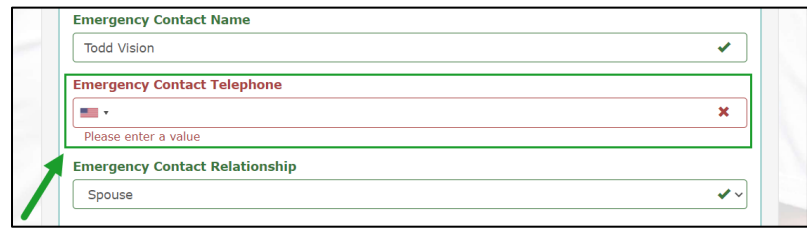

**Step 4:** After clicking "Continue" you will be automatically logged in and be presented with any credentials required of volunteers that are needed for your record.

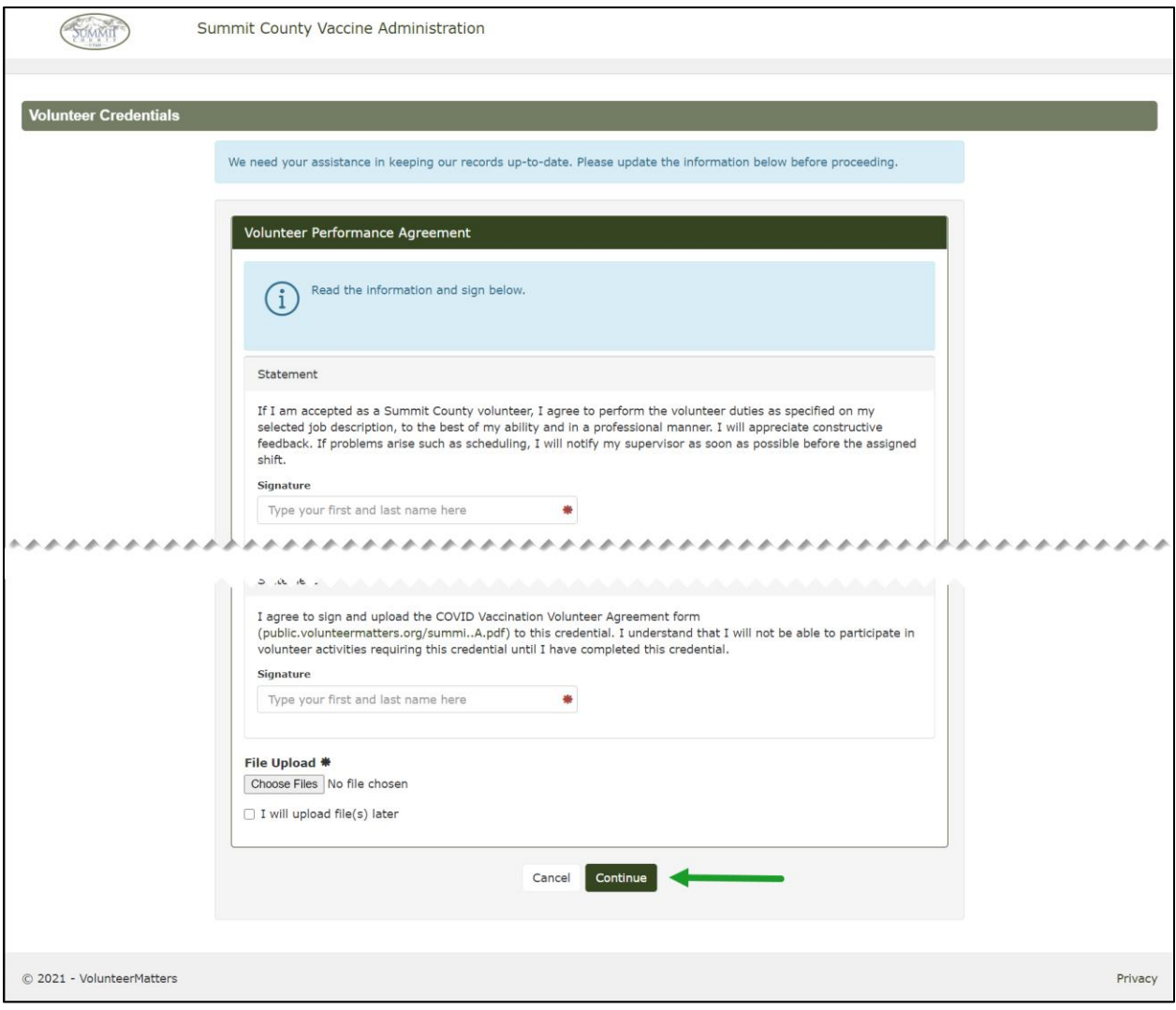

Let's do something extraordinary

*NOTE: When signing a credential, the help text will let you know exactly how you need to sign the credential. If it requires a full name, it will be the exact First and Last name on your application/record. Once it is correct, it will go from red highlight and help text to a green highlight and checkmark.* 

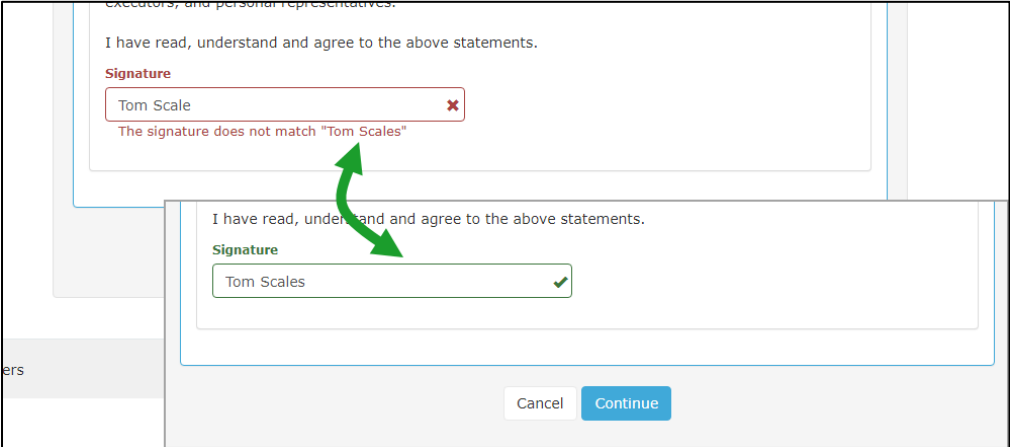

*NOTE: If a credential requires a file upload, and you do not have the file upload ready, check the "I will upload file(s) later" box and then you will have the opportunity to complete that credential when ready.*

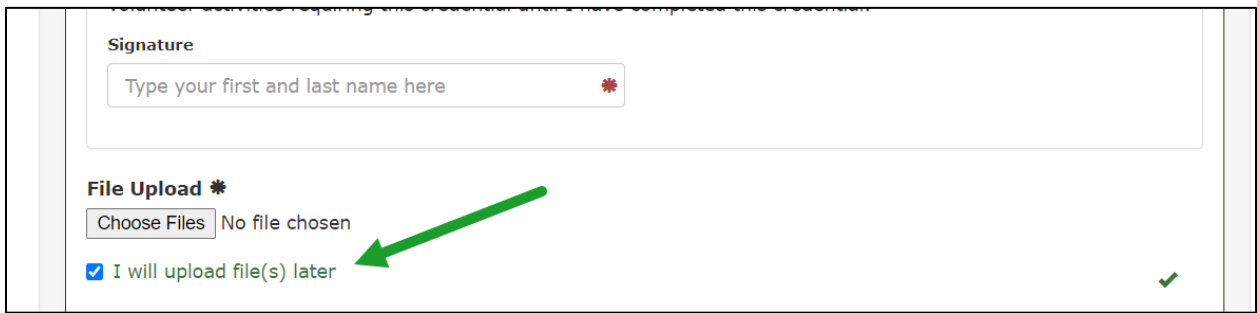

*A banner will appear on your dashboard until the credential file upload is completed.*

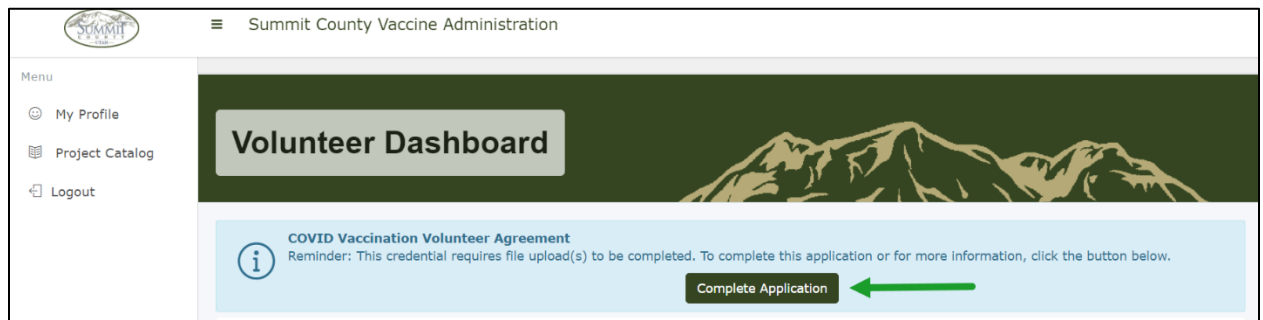

*For more information on uploading files to a credential, review the following solution: [https://support.volunteermatters.com/hc/en-us/articles/360022273073-Volunteer-Experience-File-](https://support.volunteermatters.com/hc/en-us/articles/360022273073-Volunteer-Experience-File-Uploads-on-Credentials)[Uploads-on-Credentials](https://support.volunteermatters.com/hc/en-us/articles/360022273073-Volunteer-Experience-File-Uploads-on-Credentials)*

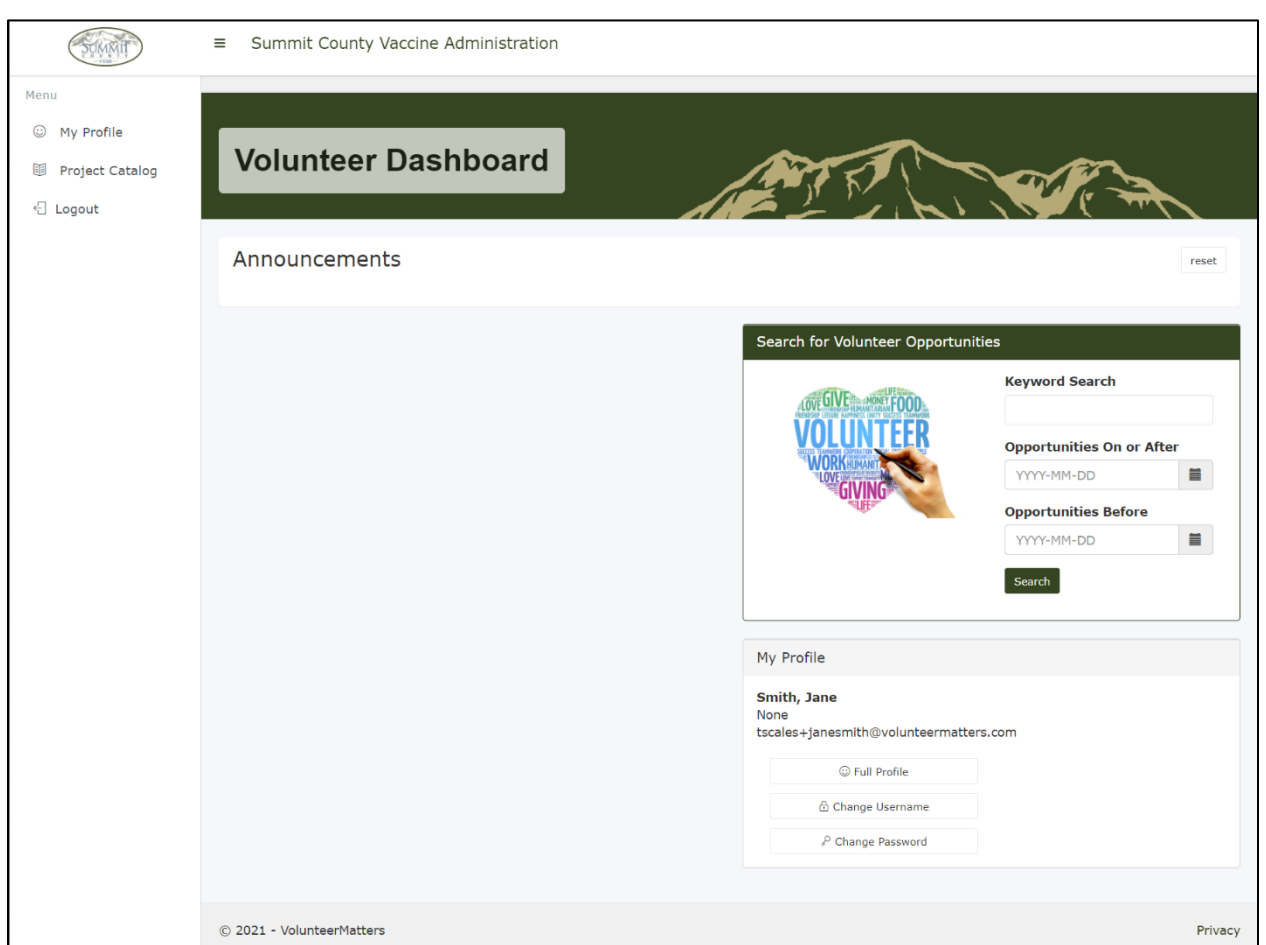

Step 5: After signing all your credentials, you will land on the **Volunteer Dashboard**.

From the dashboard you can search volunteer opportunities in the project catalog, view announcements (if available), visit your profile, and/or modify your login information.

[Click here for more information on the Volunteer Experience and the project catalog.](https://support.volunteermatters.com/hc/en-us/articles/360011670593-Volunteer-Experience)